## MISSISSIPPI STATE UNIVERSITY RECRUITMENT MODULE *CLOSING A JOB*

## **CLOSING A JOB**

Closing a job using the following steps will ensure that:

- Any open sourcing channels are closed (e.g. If your job is being advertised on the website or intranet, the ad will come down).
- Your job will move from a Current Job status into a Non-current job status.
- Your job will no longer appear on your Dashboard.

**NOTE:** Please be aware that once a job has been closed, applicants can no longer apply for that job (unless you invite them). When closing a job, sourcing information is removed and prevents a job from being advertised.

Select **"Manage Jobs"** from the **"Hamburger View".** From the **"Manage Jobs"** view, you can see all requisitions (PARFs) to which you are assigned.

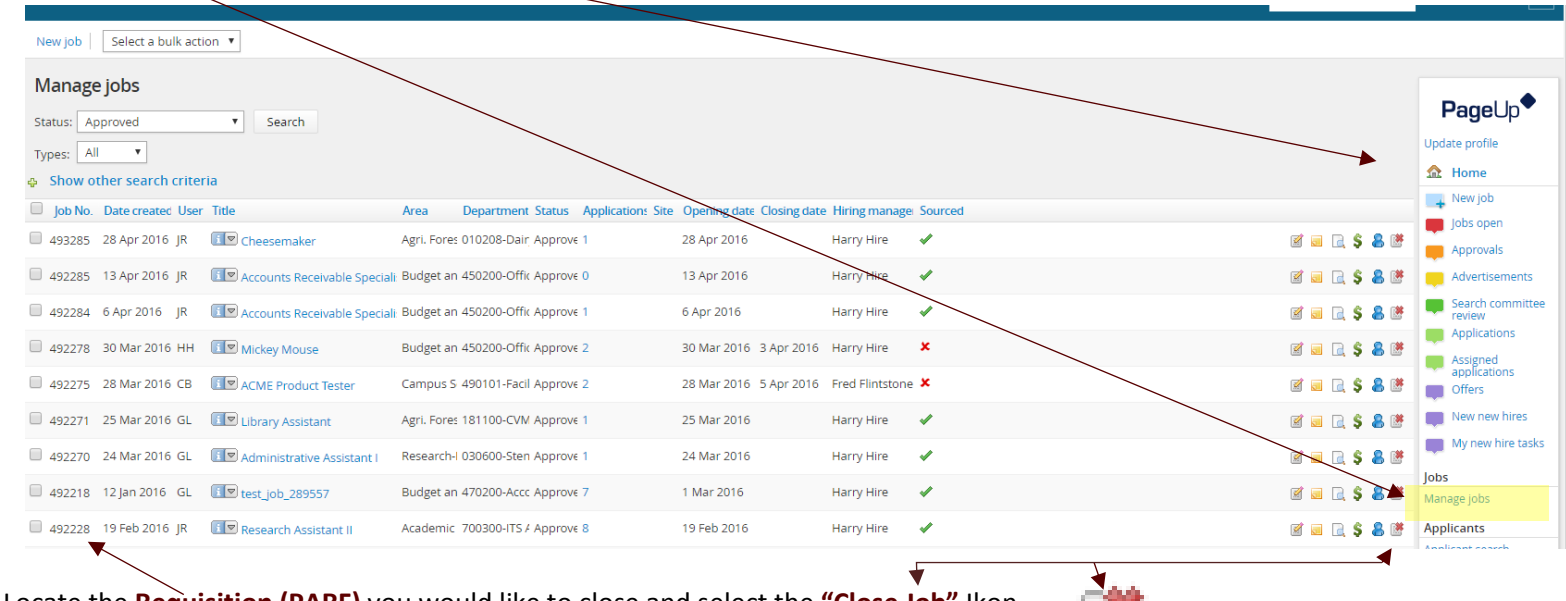

Locate the **Requisition (PARF)** you would like to close and select the **"Close Job"** Ikon.

## MISSISSIPPI STATE UNIVERSITY RECRUITMENT MODULE *CLOSING A JOB*

The close job page below will be displayed.

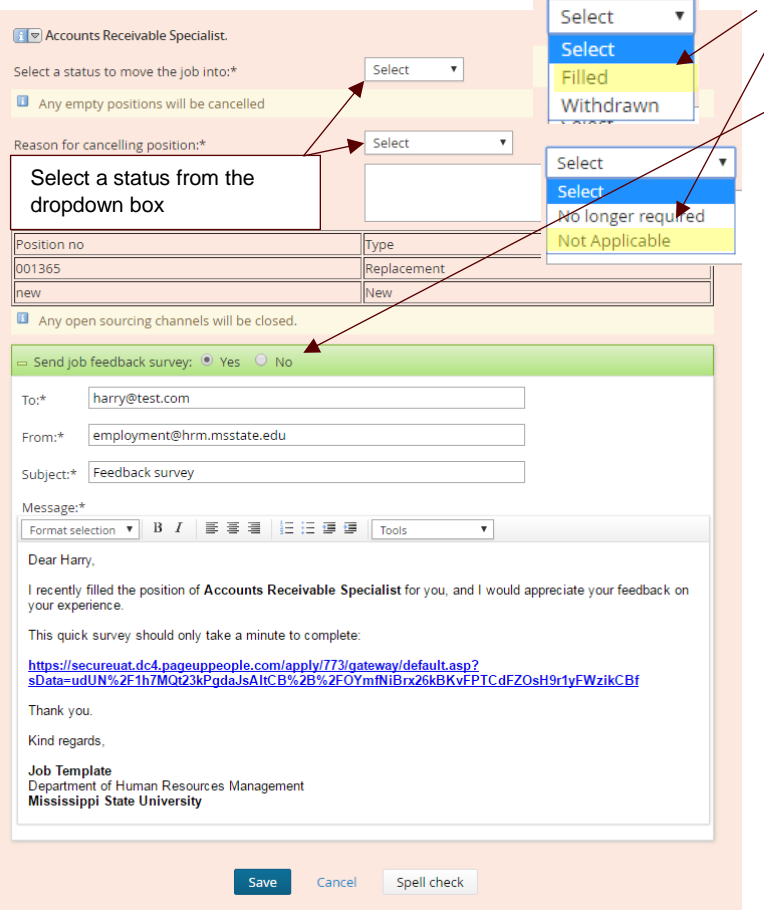

- Select the **"Job Status"** from the dropdown box you would like to move the job too.
- Select **"Not Applicable"** in the **"Reason for Cancelling Position"** dropdown box, if you selected **"Filled"** in the previous dropdown box. (This is a required field)
- **Select "No"** in the email. (We are not conducting any surveys at this time).
- The window below will appear.

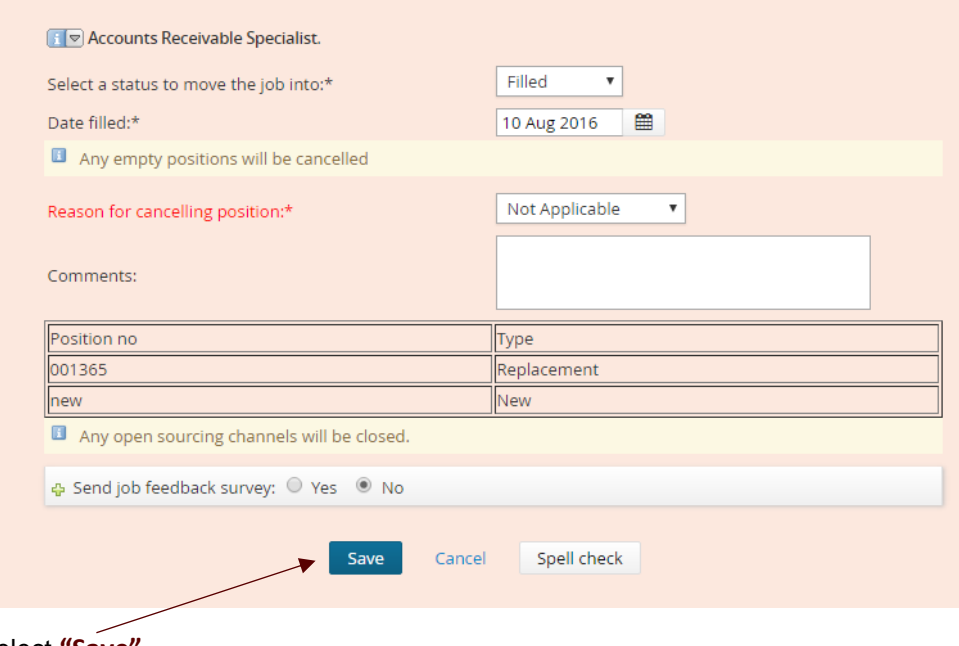

- Select **"Save"**.
- The job will be moved into the selected job status.